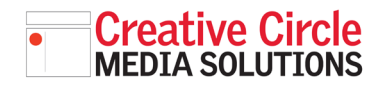

### Creative Circle Media Solutions CMS Support Guide

# AD SERVER BASICS

### • ADD A NEW ADVERTISER

When you first log in to the ad server, you'll be in the **Advertisers** section within the **Inventory** tab.

To add a new advertiser, click the "Add new advertiser" link 1.

To edit an existing advertiser, or to see its campaigns and banners, click the advertiser's name. <sup>2</sup>

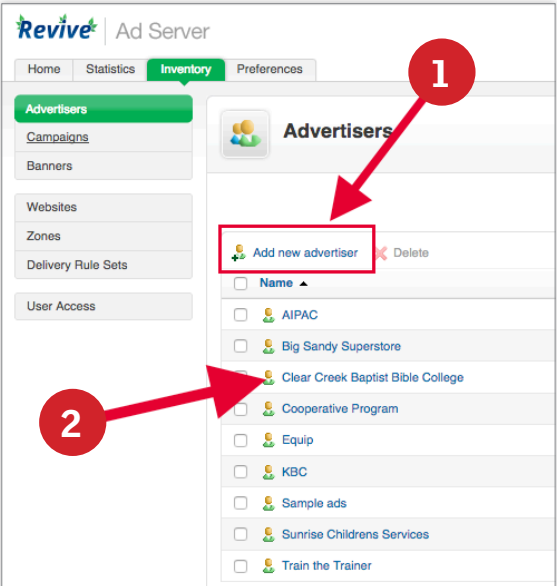

#### Fill in all three fields in the "**Basic** Information" box. <sup>3</sup>

Fill in "**Name**" field with the name of the advertiser.

"Contact" and "Email" are used only for automated reporting. If you want to receive automated reports, enter your name and email address in the fields, then click the checkboxes <sup>4</sup> for the type of automated report you want under "Advertiser report."

If you do not want the ad server to automatically send you reports, you can enter fake info into the Contact and Email fields.

Click Save Changes to get to the Advertiser page.

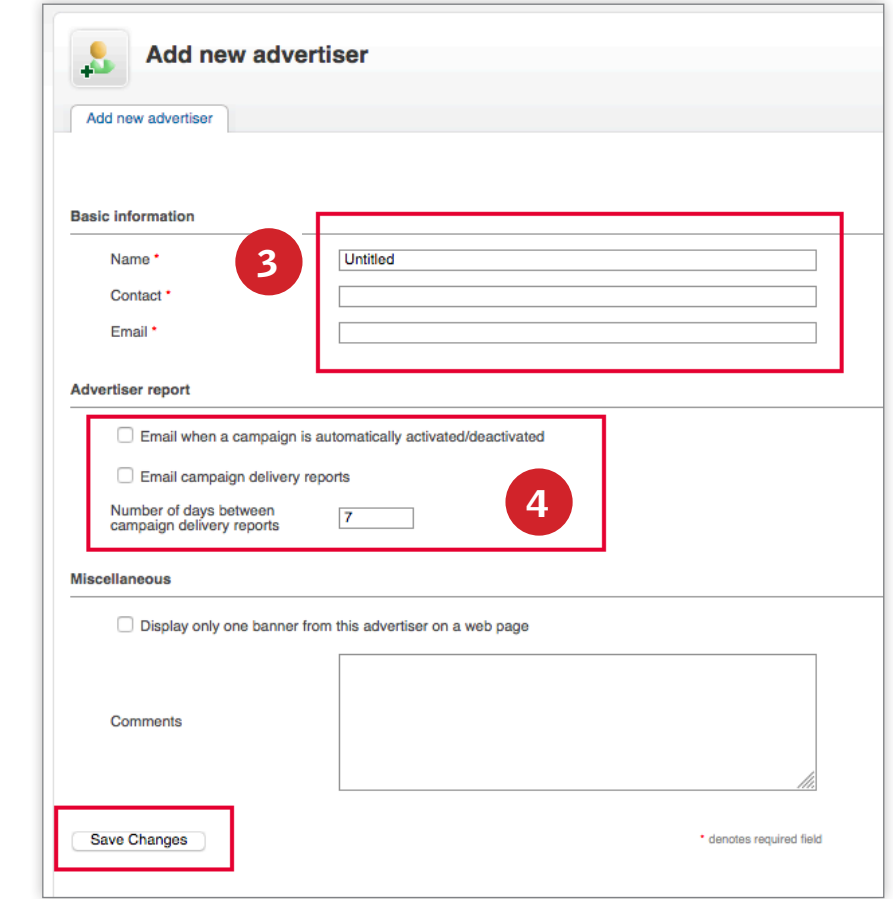

On the Advertiser page you will see the name of the new advertiser in the  $list. 5$ 

### • ADD A CAMPAIGN

The ad server will walk you through the process of creating a new campaign for the new advertiser. Start by clicking the "add a campaign" link in the green notification area. <sup>6</sup>

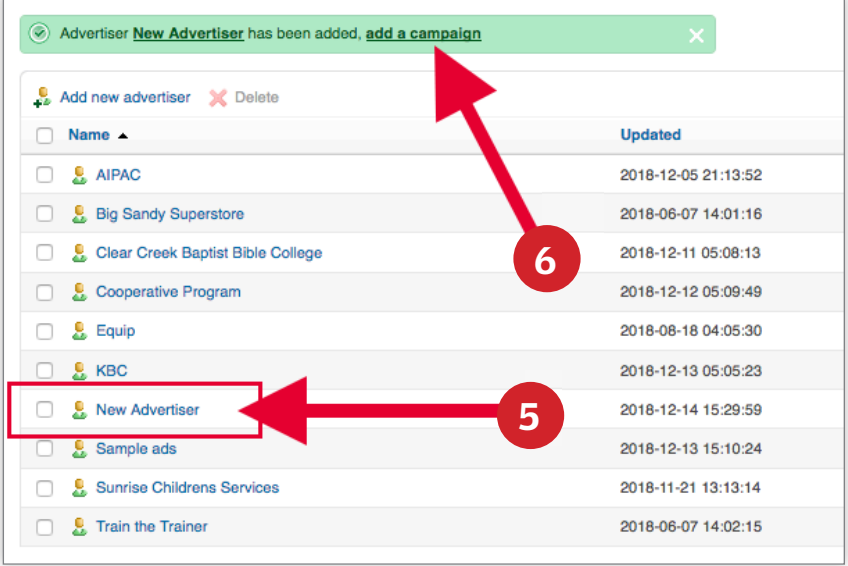

In the Name field  $\sigma$ , give the new campaign a name using the following naming convention:

Adveriser Name - Size of Ad - Placement Examples: Nike - 300x250 - Sports Smith Funeral Home - 300x600 - Obits

Choose a campaign type. Unless you have more-complex buys\*, use "Remnant," for all ads. Click the Remnant radio button to expose more options.

\*For more information about Contract or Override campaign types, contact Creative Circle Media support at support $@$ creativecirclemedia.com

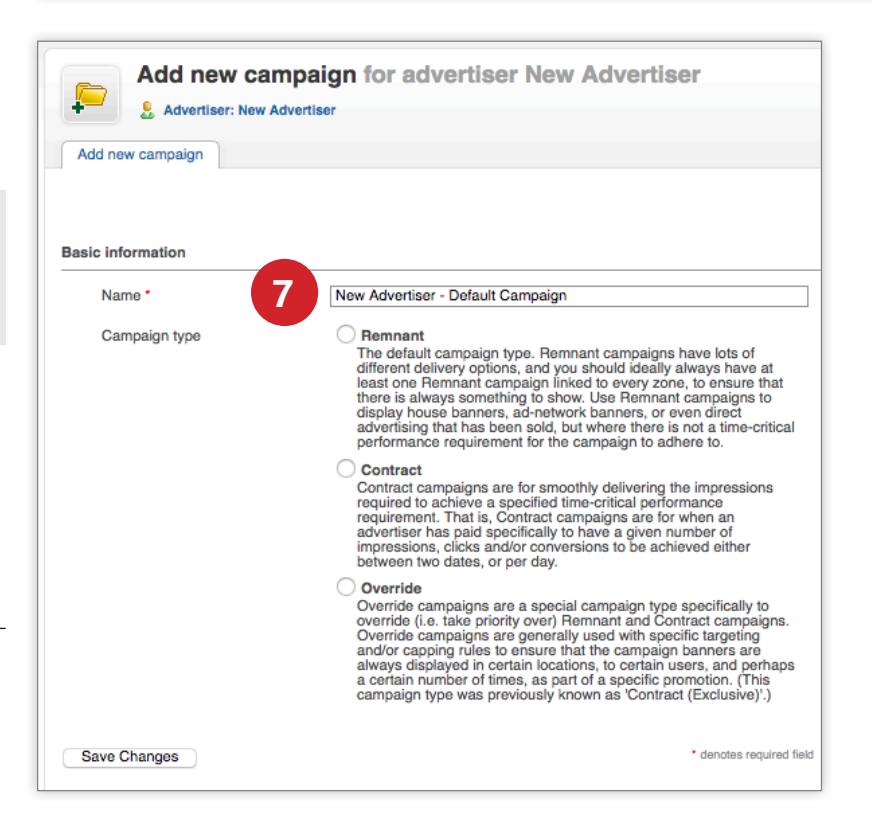

For Remnant campaign types you only need to complete the start and end date fields <sup>8</sup> .

Start date: You can have the campaign start immediately or on a specific date. Click the radio button that applies.

**End date:** You can either let it run indefinitely, which is great for house ads, or you can set a specific date for it to stop.

Specifying a start date means it will start at 1 second after midnight. Specifying an end date means it will stop running at midnight on the specified day.

Scroll to the bottom and click the Save Changes button.

Next, you will be brought to the list of campaigns for the advertiser. Your new campaign should be listed.

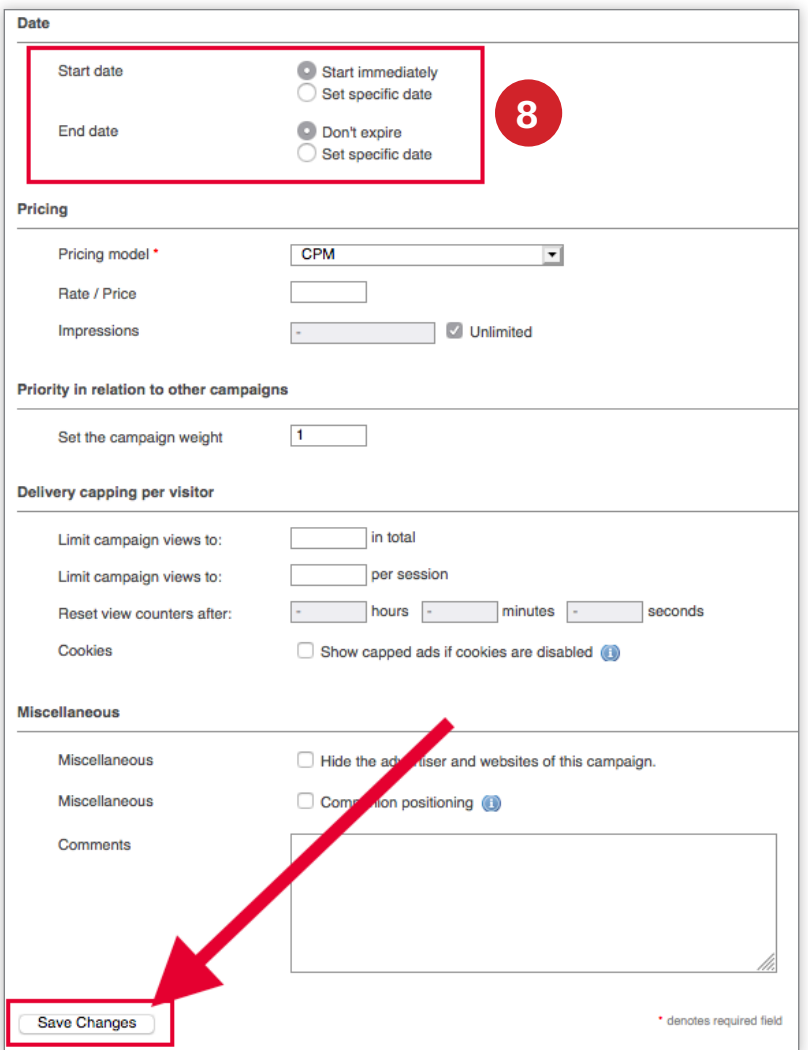

### • ADD A BANNER

Next you will need to add a banner to the campaign. Click the "add a **banner**" link in the green notification area <sup>9</sup> .

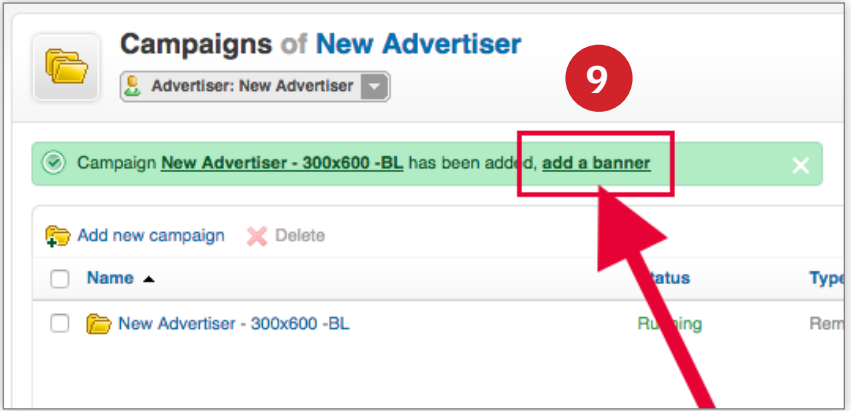

Most likely your ad will be supplied by the advertiser, or built in house. If that is the case, you will leave the Banner type drop down menu set at **Upload** a local banner to the webserver <sup>10</sup> .

Give the ad a name  $\mathbf{u}$ . Use a descriptive naming convention.

#### Examples:

Advertiser Name - Ad Size - Description Nike - 300x600 - Just Do It

Next Click the **Browse...** button 12 to find and upload the file.

Finally, you will need to enter the Destination URL <sup>13</sup> (the web address the reader is taken to when he clicks on the ad).

You could leave **target** blank, or enter "\_blank," which opens the advertisers' website in a new tab or window. Doing this ensures that when the reader closes the advertiser's site, your website is still open.

Lastly, click the Save Changes button <sup>14</sup>.

You'll be brought back to a list of banners. Your new banner ad should be listed. And the green notification area should confirm that as well.

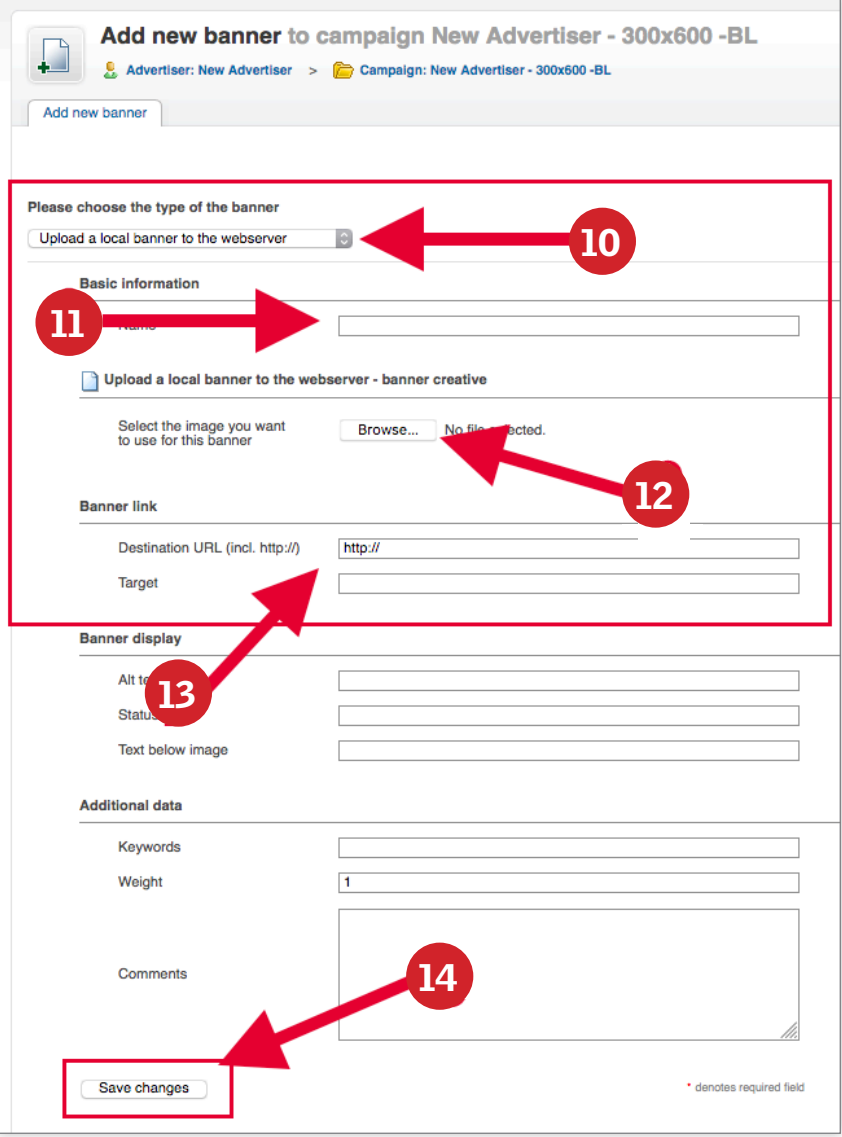

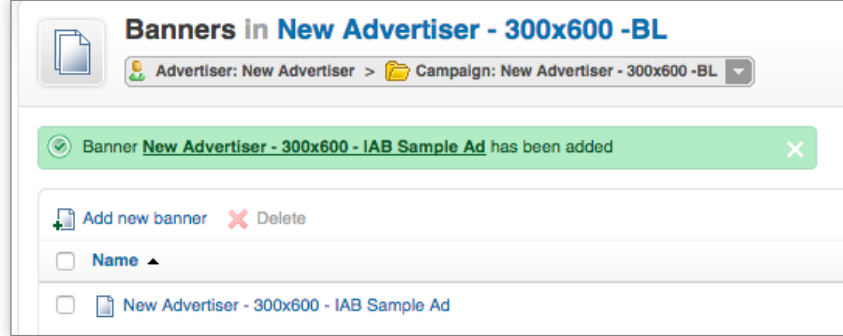

Click the ad name to confirm the ad size and that the ad is displaying correctly.

The ad should display and appear as it should on the site, with nothing cut off or distorted <sup>15</sup> .

The width and height sizes should match the size of the ad  $\overline{15}$ .

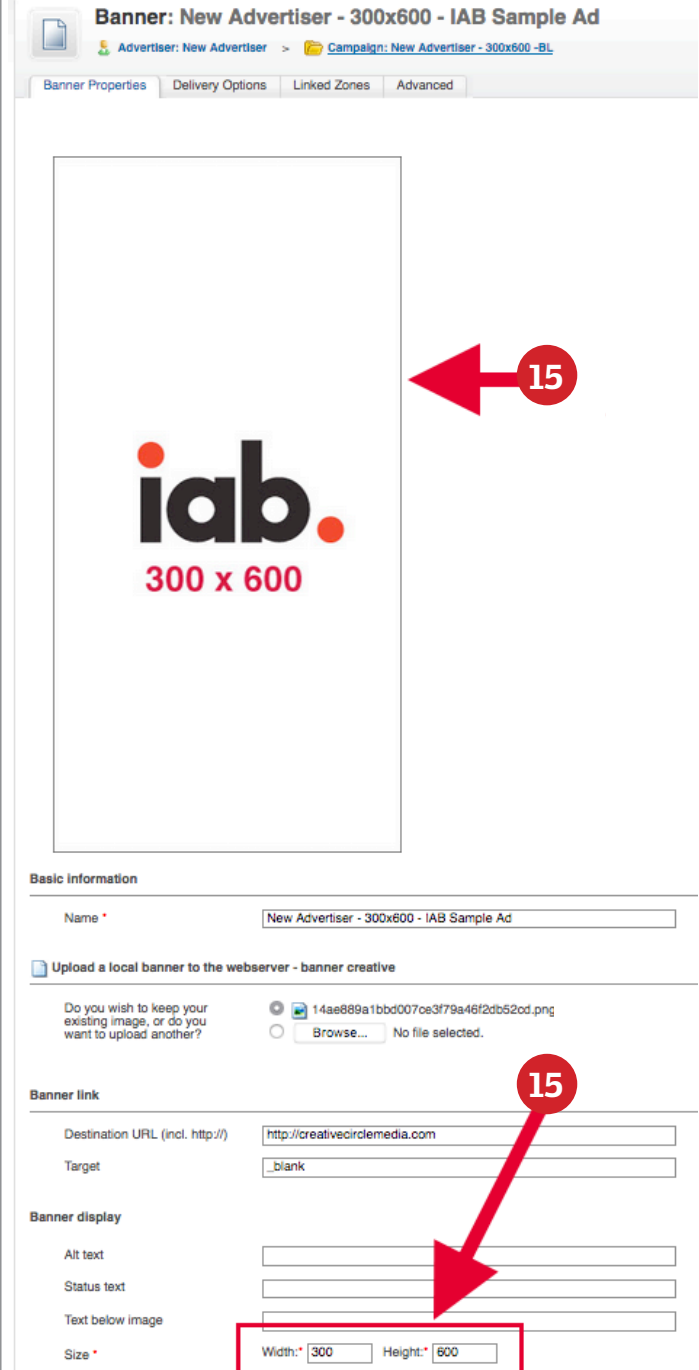

### • ASSIGN THE CAMPAIGN

To assign the campaign and banner you just created to a spot on the website, click the **Campaigns** menu option.

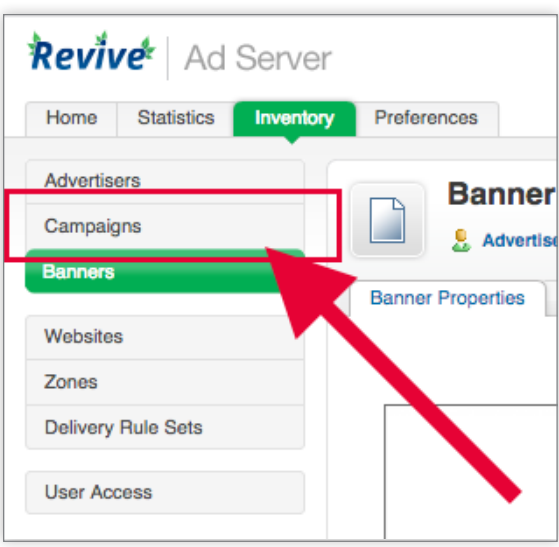

Back in the list of campaigns, click the name of the campaign <sup>16</sup> . This will bring you to the campaign edit screen, which will be populated with all the info you just entered.

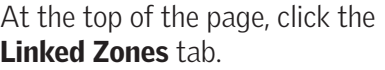

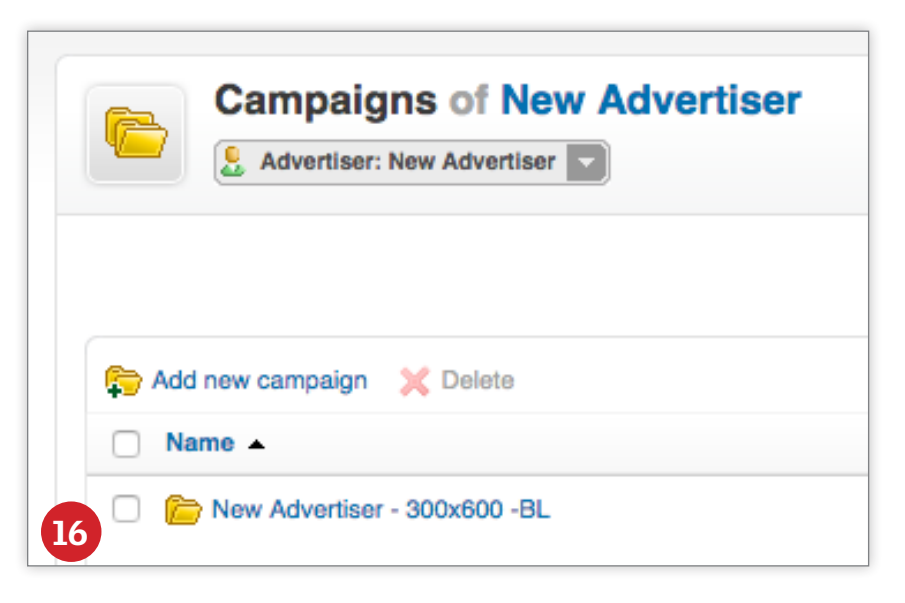

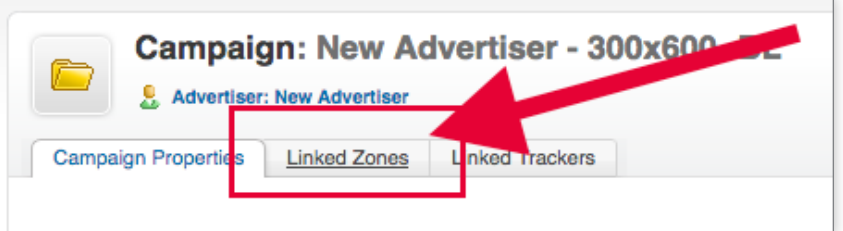

The left hand pane will display all available ad zones. Check the boxes for each of the ads you want to display <sup>17</sup> . When at least one zone is selected, the "Link" button will turn blue <sup>18</sup> . When you have all the zones you want selected, click the "Link" button.

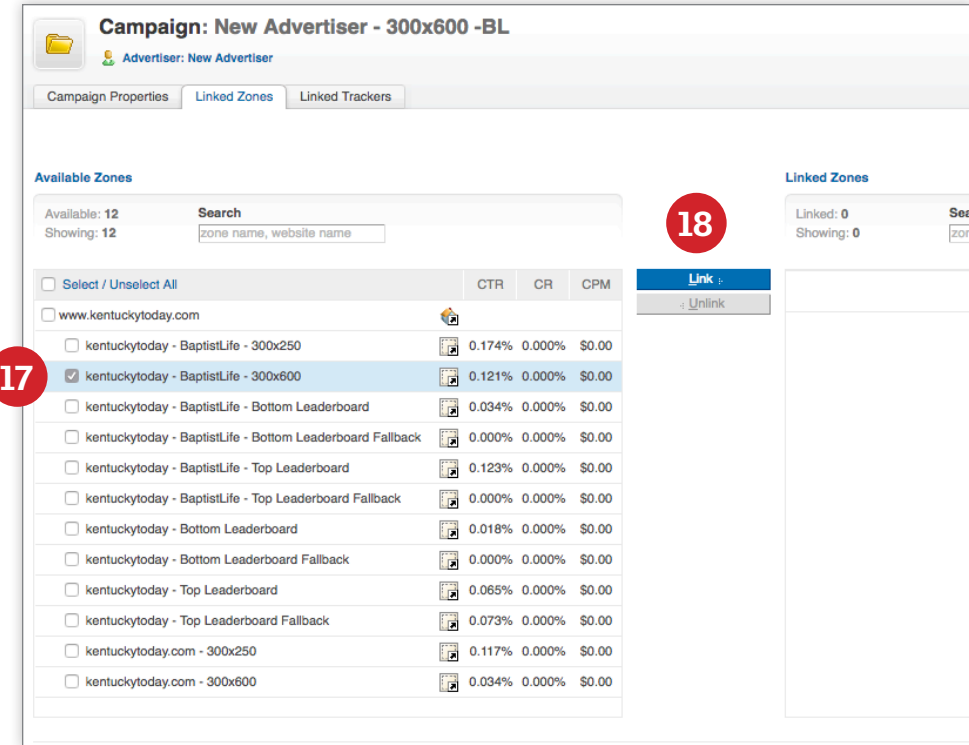

All linked zones will display in the right pane <sup>19</sup> .

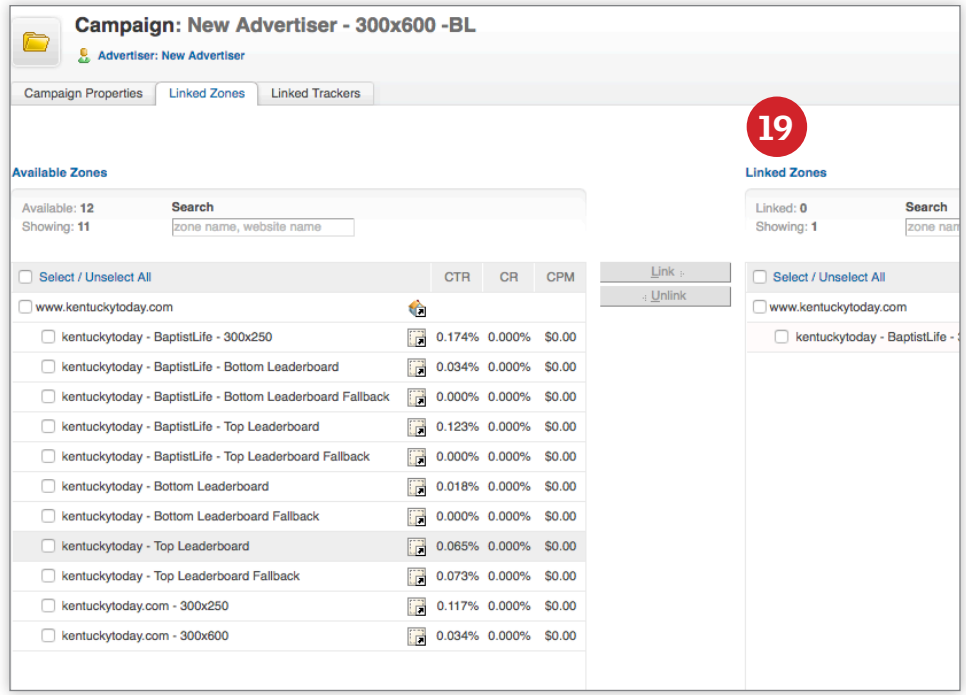

And you're done! The ad should display on the website within a few minutes.

### • GETTING STATISTICS:

To get statistical reports about an advertiser, click the "**Statisitics**" tab, just below the Revive Ad Server logo.

By default, it should bring you directly to Advertisers & Campaigns.

You will see a complete list of all advertisers that have been set up on the ad server.

Click the name of the advertiser, for whom you want to generate a report.

Using the dropdown menu, you can select pre-defined parameters for the report. Alternatively, you can specify start and end dates for the report for more-specific reporting <sup>20</sup> .

Click the little arrow  $21$  to the right of the date fields to see statistics for each day in a table 22.

• **Impr.**  $=$  Impressions, which is the number of times the advertiser's ads are loaded on a page.

**• Clicks** are the number of times and ad has been clicked on

 $\cdot$  CTR = Click Through Rate, which is the percentage of clicks vs. impressions

 $\cdot$  Rev.  $=$  This is tied to the revue model for a campaign

• ECPM = Effective Cost Per Mille (where Mille is 1,000)

You can also export the statistics to a .csv (comma separated file), which can be opened in any spreadsheet application <sup>23</sup> .

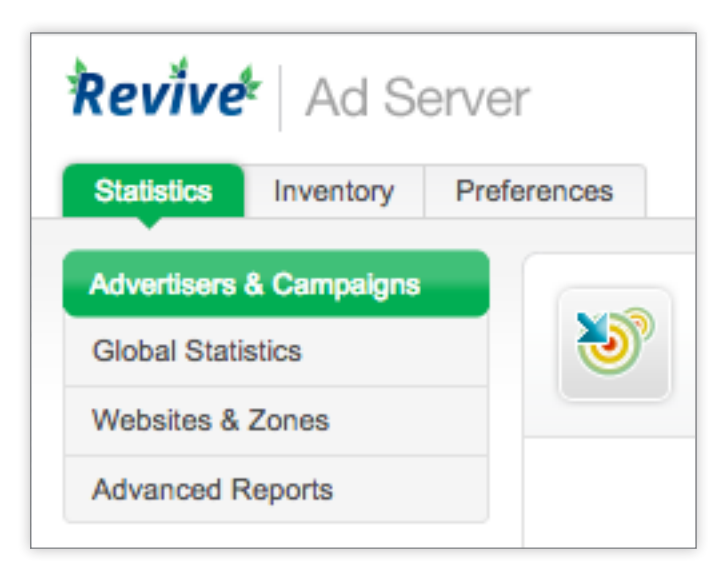

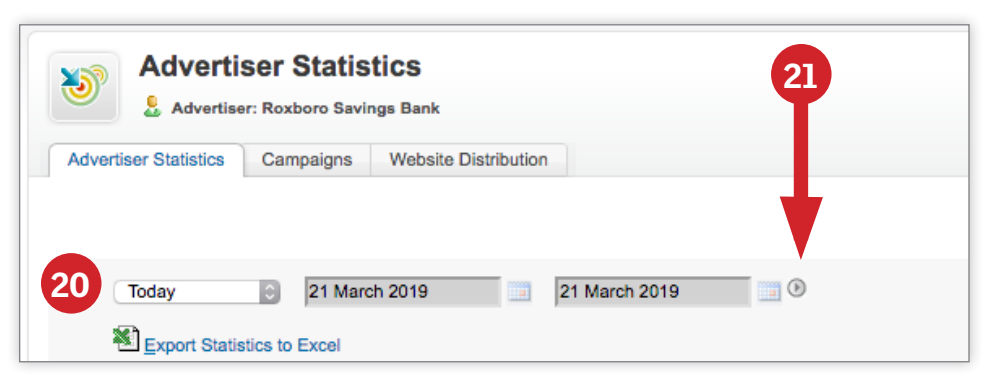

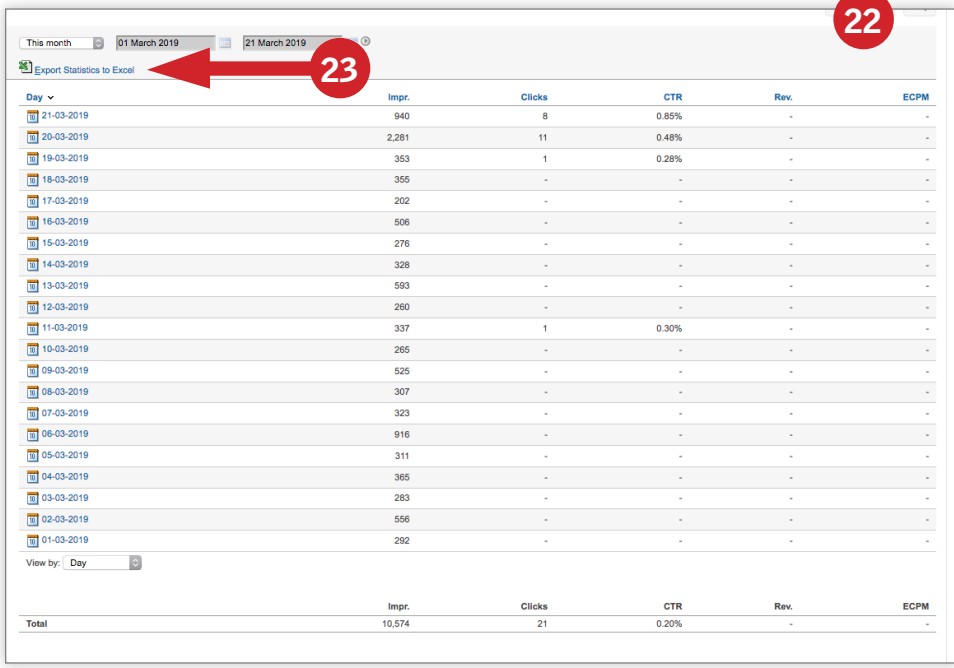

You can also see, and export, statistics for a specific campaign, within an advertiser, by clicking the "Campaigns" tab at the top, and repeating the process for Advertiser Statistics.

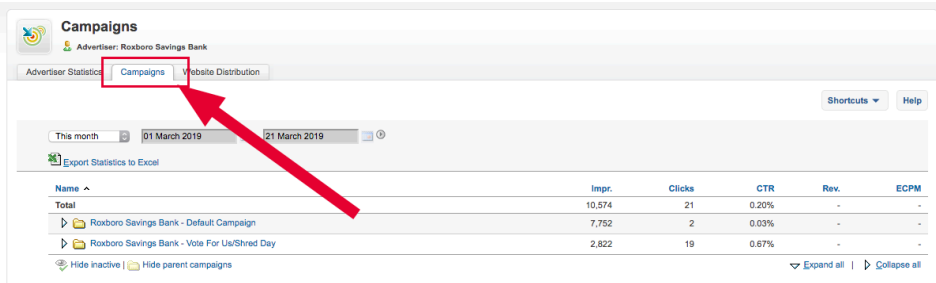